## 附属医院科研经费查询 网络流程图示表

第一步: 打开山东大学网页, 并点击财务系统专栏, 进入财务信息门户网站

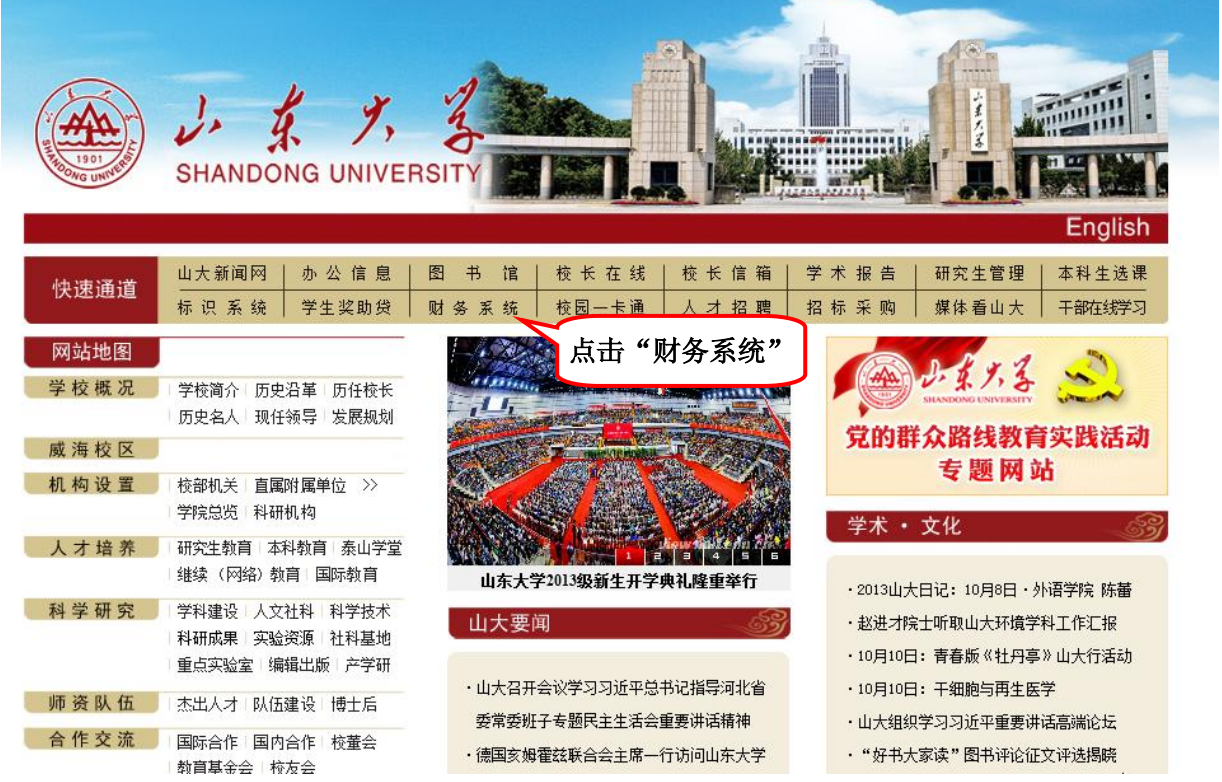

第二步: 在财务信息门户网页登陆,工资号(学号)一栏填写您的登陆账号即虚拟网络号, 密码一栏填写您的身 份证号,验证码按照图示提示填写即可。(如果遗忘账号,请您联系自己所在单位科研处)

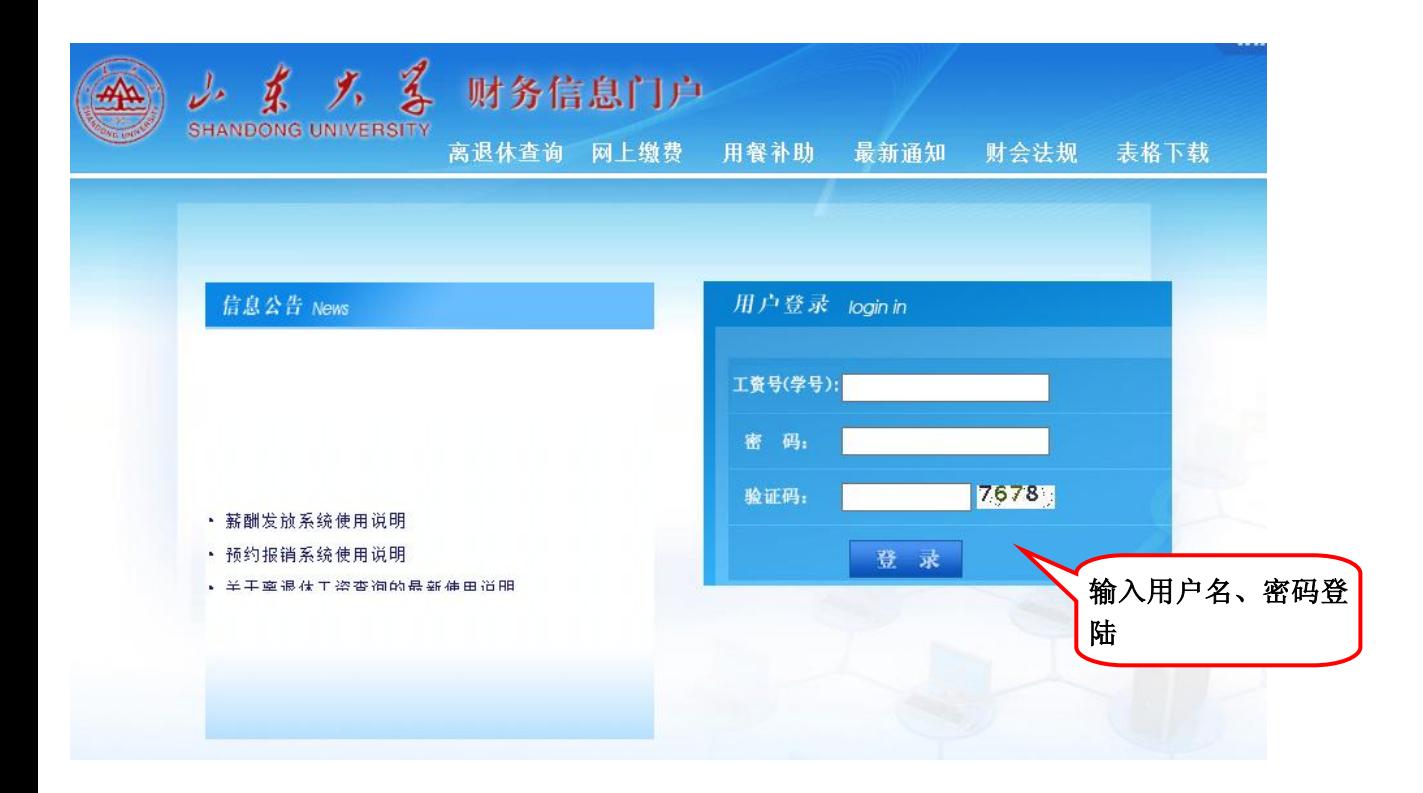

## 第三步: 点击进入"高级财务查询平台"

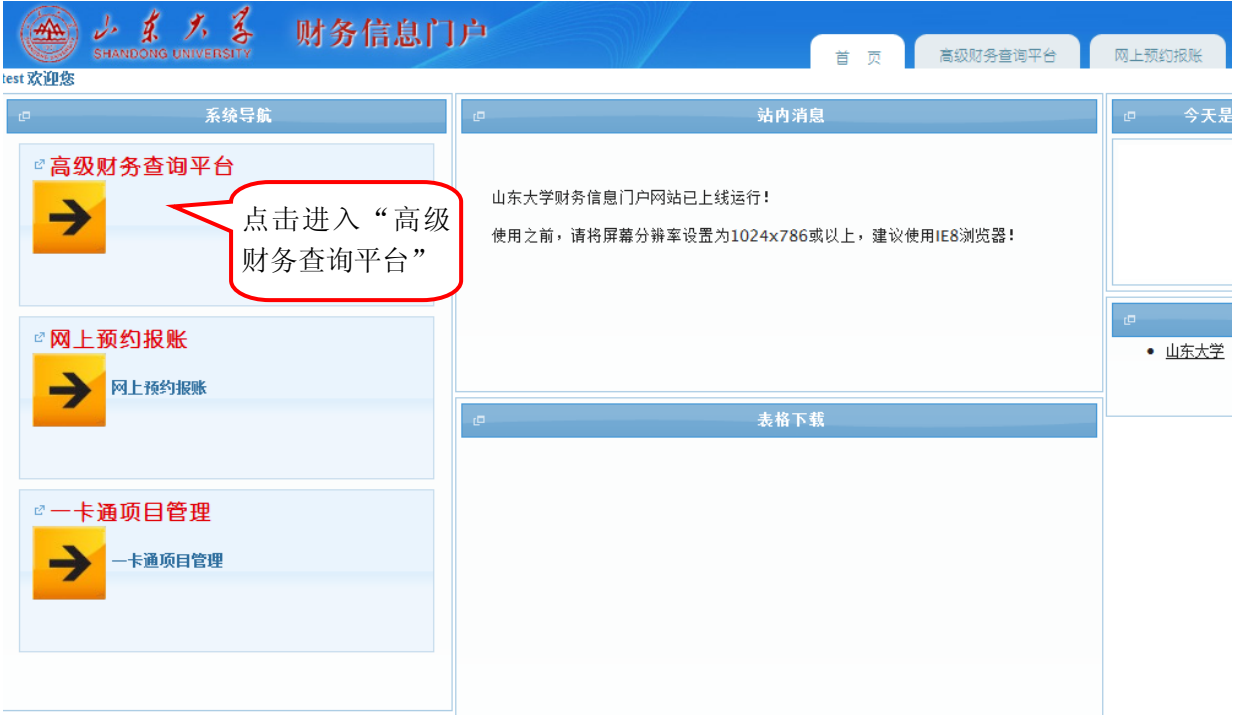

第四步: 在高级财务查询平台,找到项目经费查询里的项目经费本查询,点击进入打开项目查询和申请页面,进行项目查询 申请,填写您科研项目的财务编号(请注意该项目财务编号一律都是 14 位编码),并确定仅项目查询,申请说明处填写:申 请项目查询。最后点击申请项目查询权限处即可。如果您有多个科研项目,请按照该步骤重复执行。(例如:您有3个项目需 要申请项目查询权限,请将这 3 个项目分别输入,点击即可)

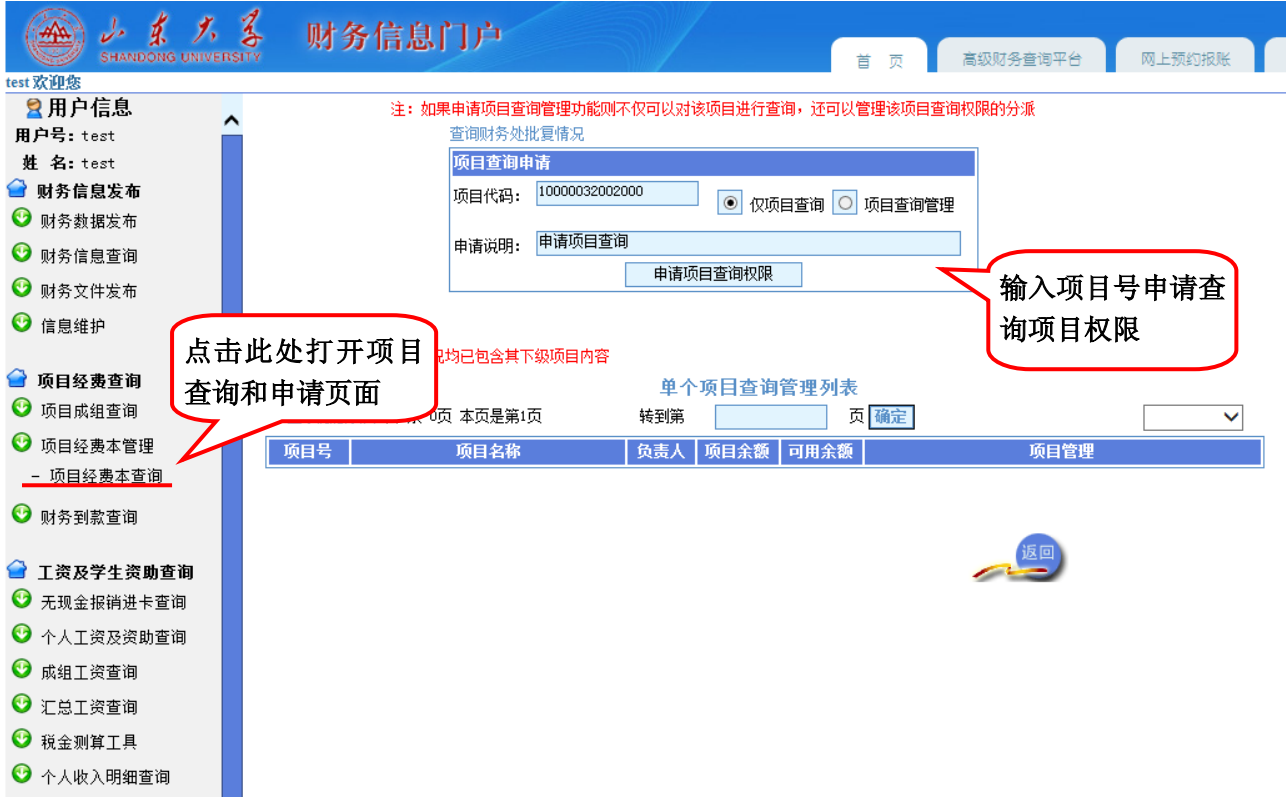

第五步: 恭喜您,申请成功!

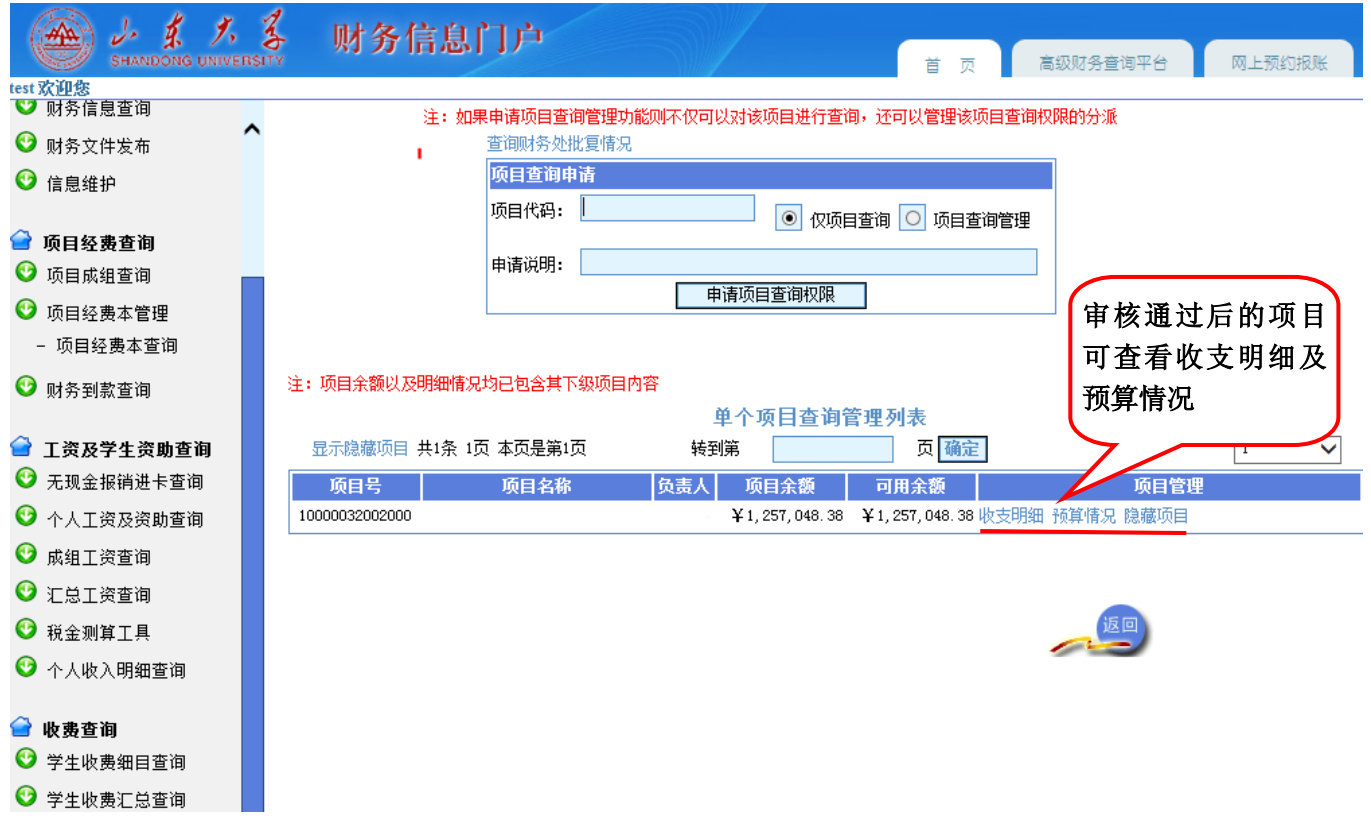